## SUNYIT | TLTC | Quick

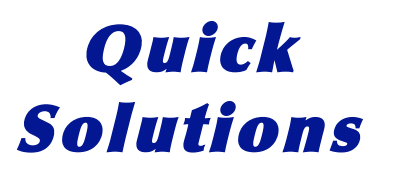

## Putting Class Materials on the Web

- 1. Go to http://my.sunyit.edu and log in using your SUNYIT ID & password.
- 2. In the "File and Folder Tasks" box on the left, click "create a new directory" and type "public\_html" and click "OK"
- 3. Select the "public html" folder and click on "change" permissions." Make sure that the "public" has "read" permissions (should be this way by default).
- 4. Click on "go to directory" and type "public\_html".
- 5. Create another directory (call it "test"). Go to your new test directory.
- 6. Click on "upload file" and "browse," and select the file to upload.
- 7. View the directory on the Web: http://www.sunyit.edu/~yourLoginName/test/
- 8. Click on the file to get the URL.

## SUNY Institute of Technology Teaching | Learning | Technology | Committee